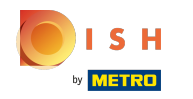

#### Fare clic su Indirizzo web . ∩

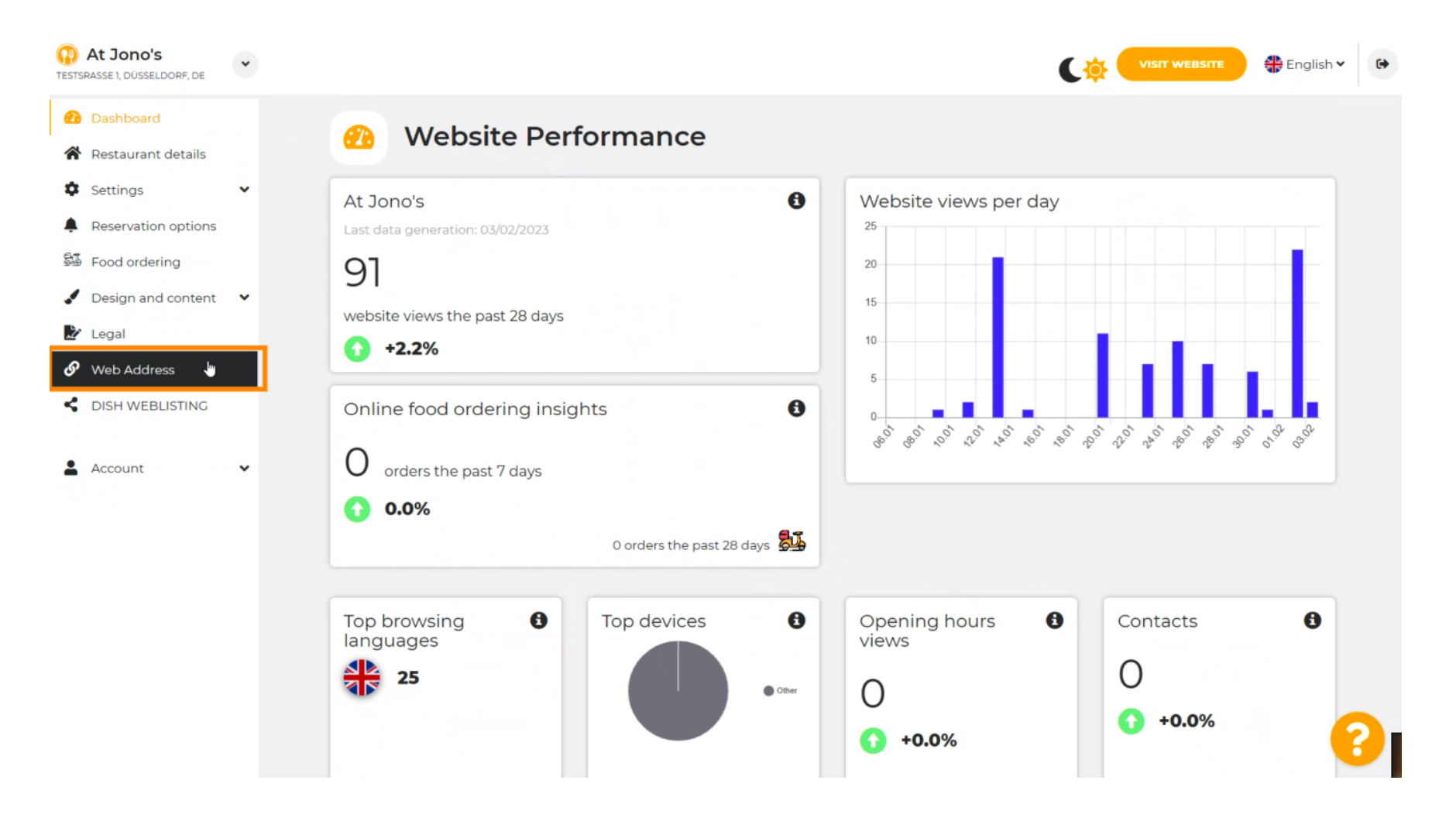

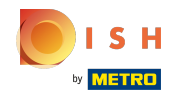

Cambia il tuo indirizzo web con un dominio fornito da DISH.  $\odot$ 

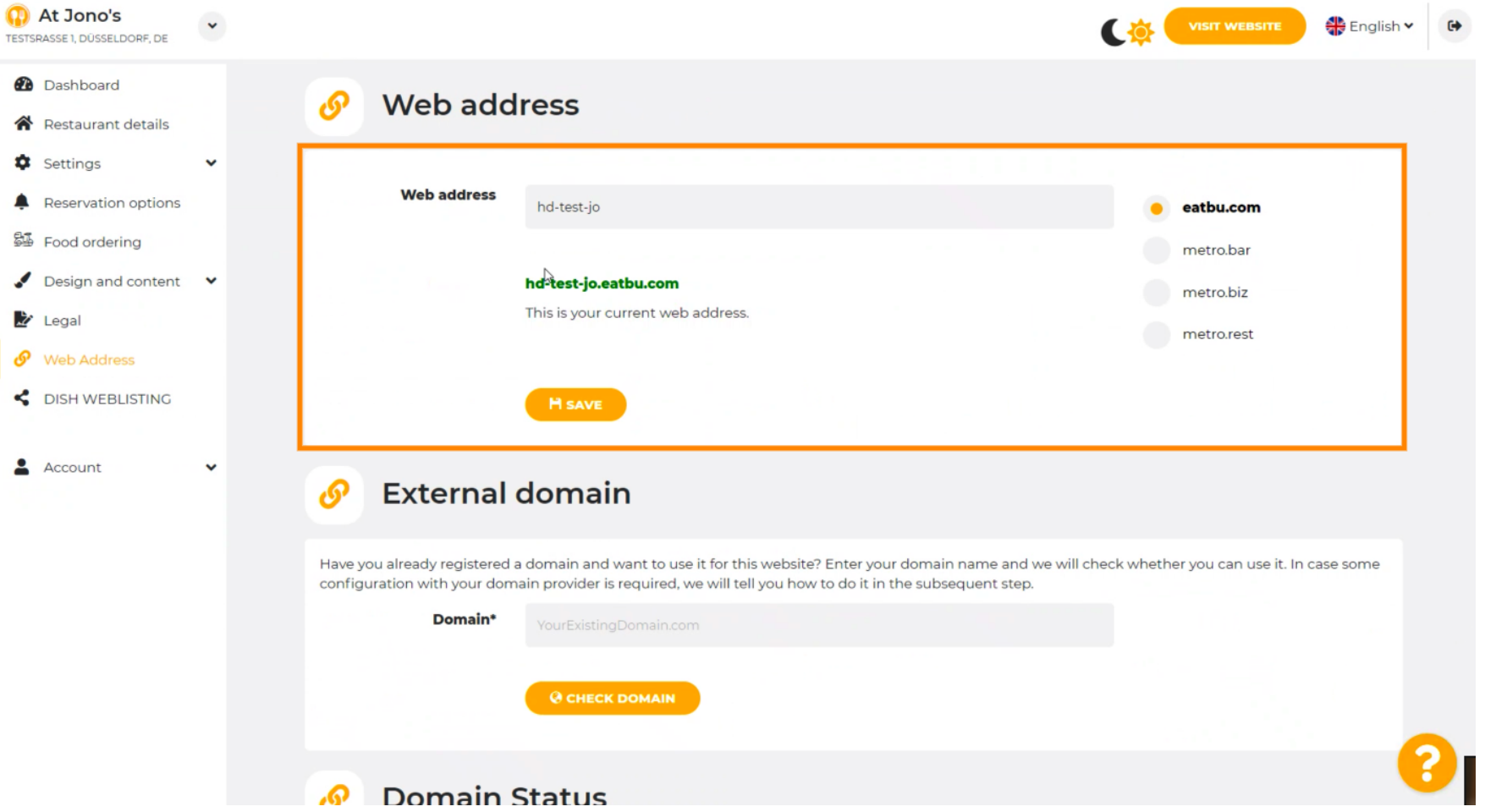

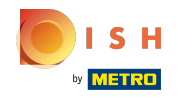

### Clicca sul campo di testo e aggiungi il dominio desiderato. Ω

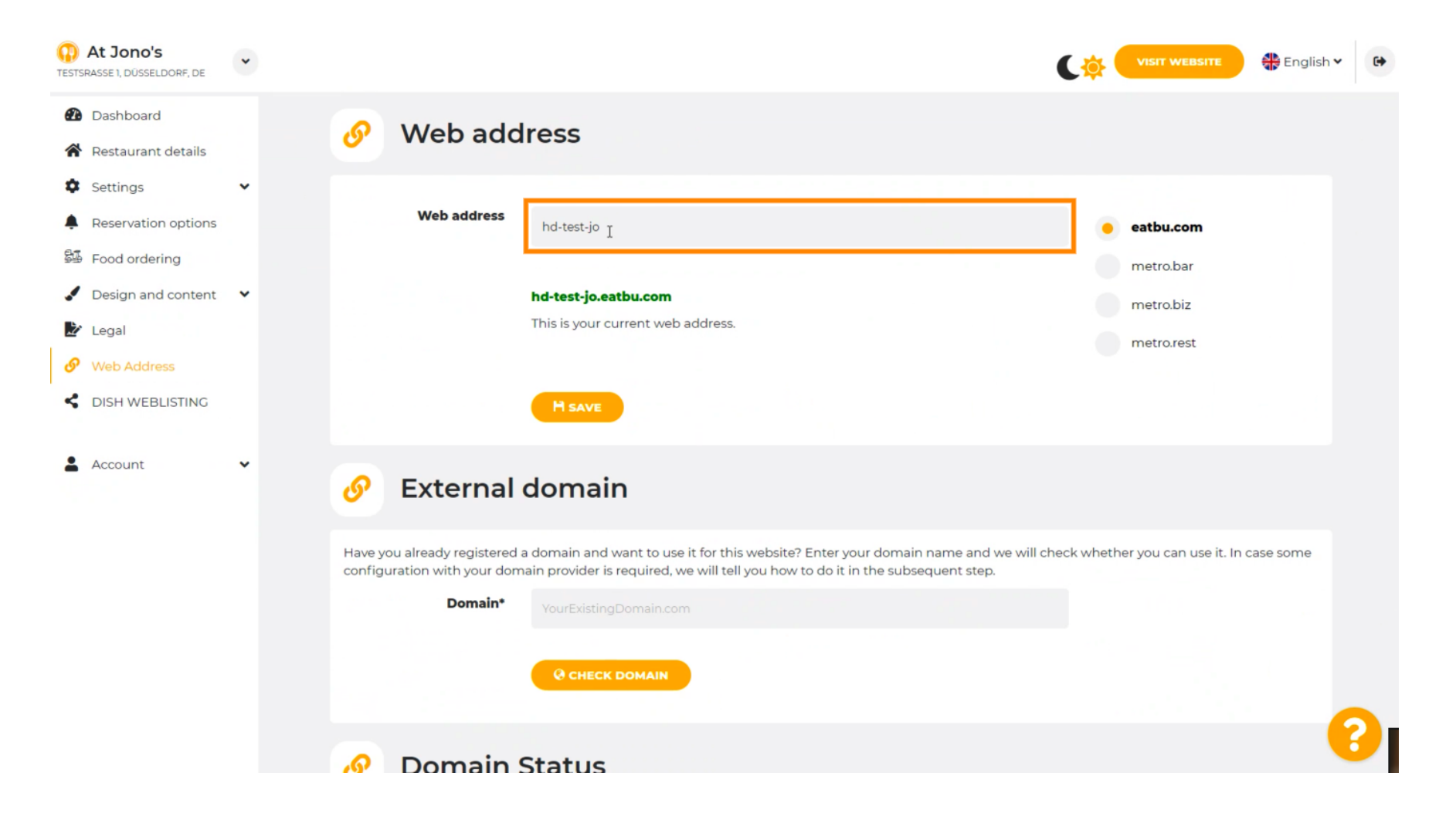

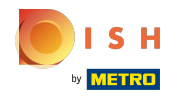

Questi sono i domini all'interno di DISH. ⋒

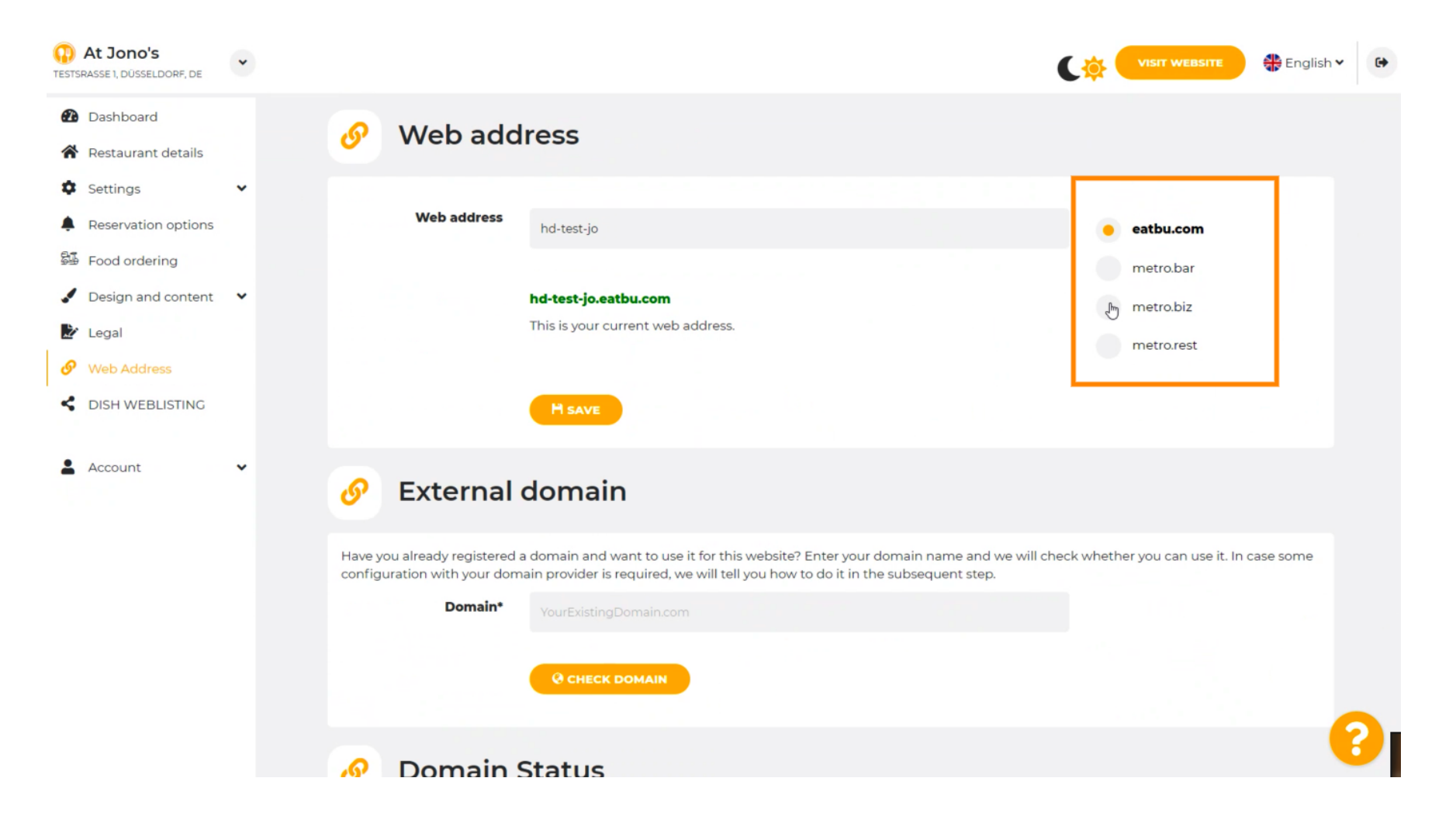

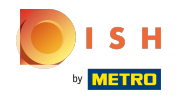

Qui puoi vedere il tuo attuale indirizzo web. Nota: il testo viene letto, se il dominio non è disponibile. ⋒

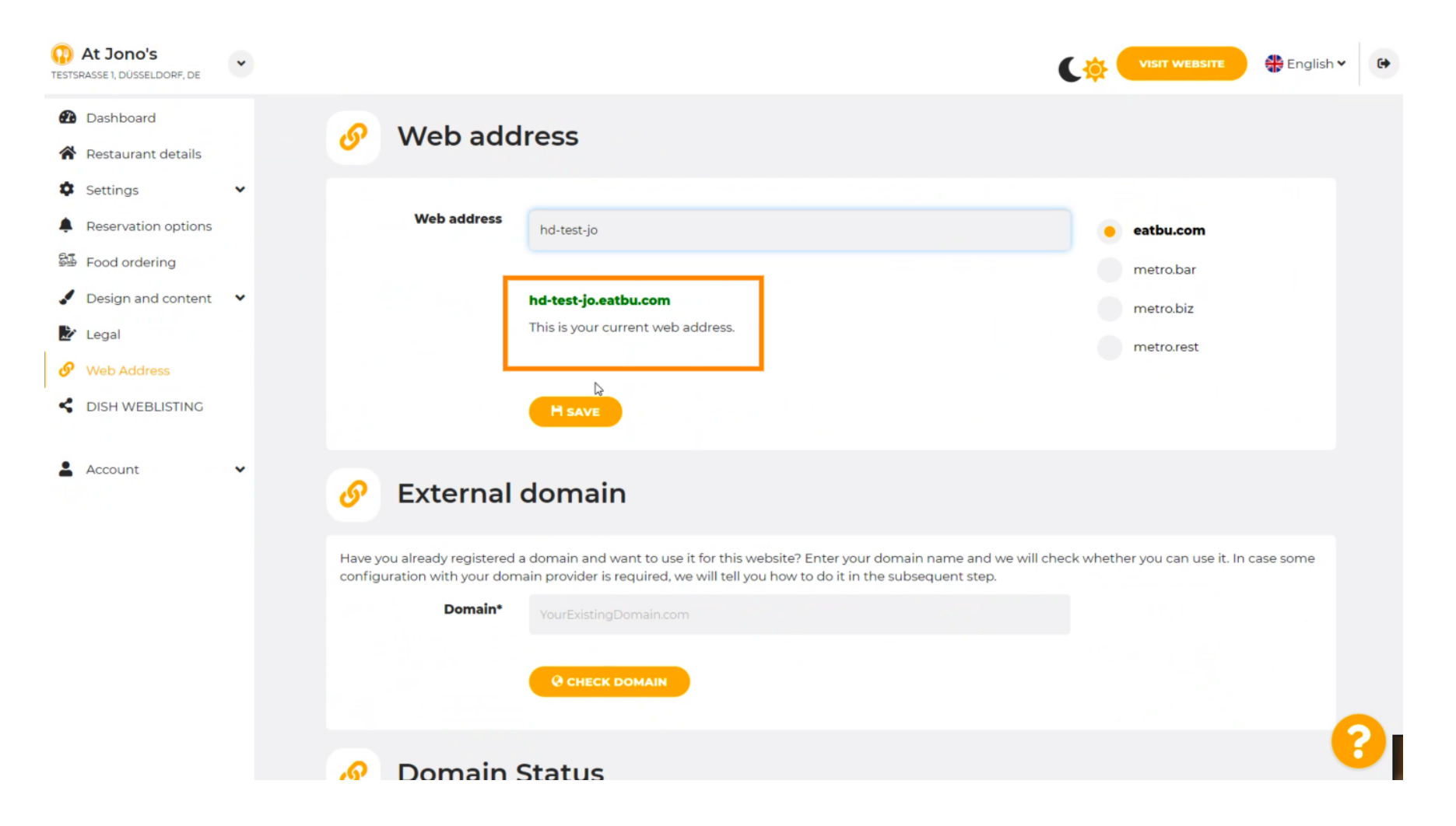

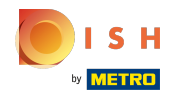

#### Clicca su SALVA. Ω

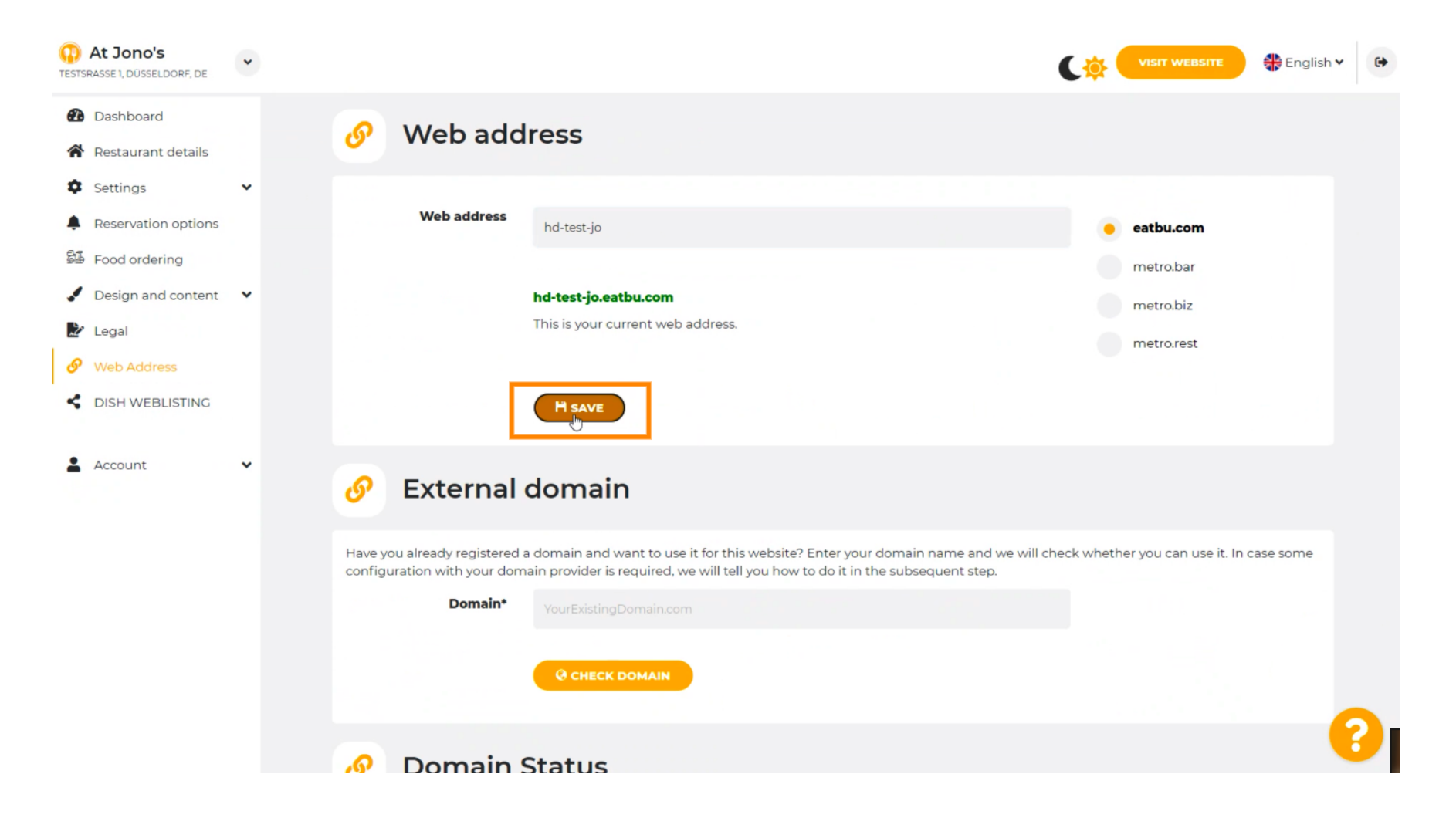

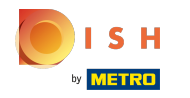

### Le modifiche sono state salvate.  $\odot$

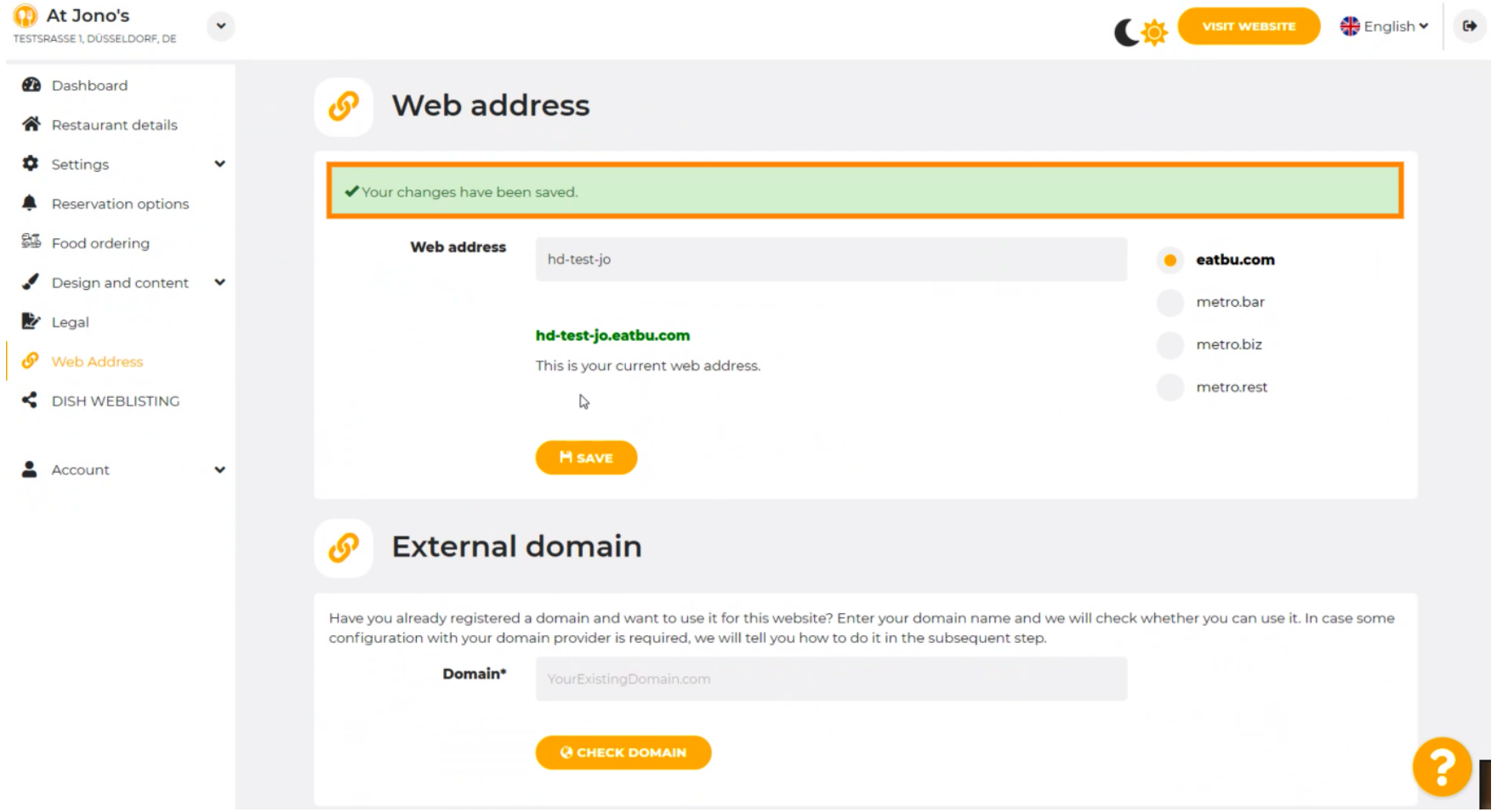

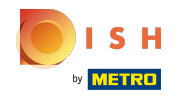

⋒

Aggiungi un dominio personalizzato accedendo a Dominio esterno.

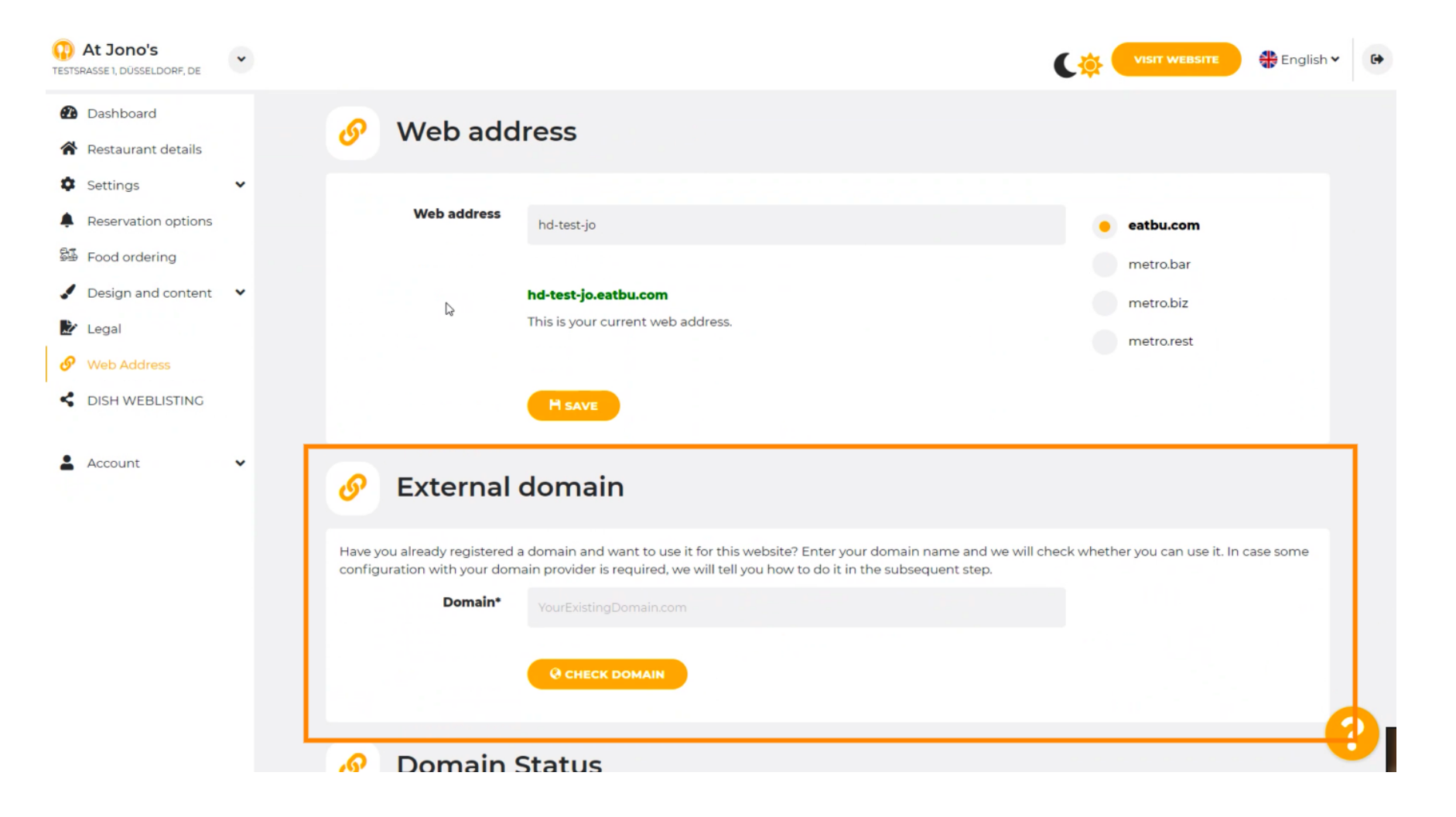

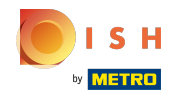

Clicca sul campo di testo e aggiungi il tuo dominio personalizzato. Ω

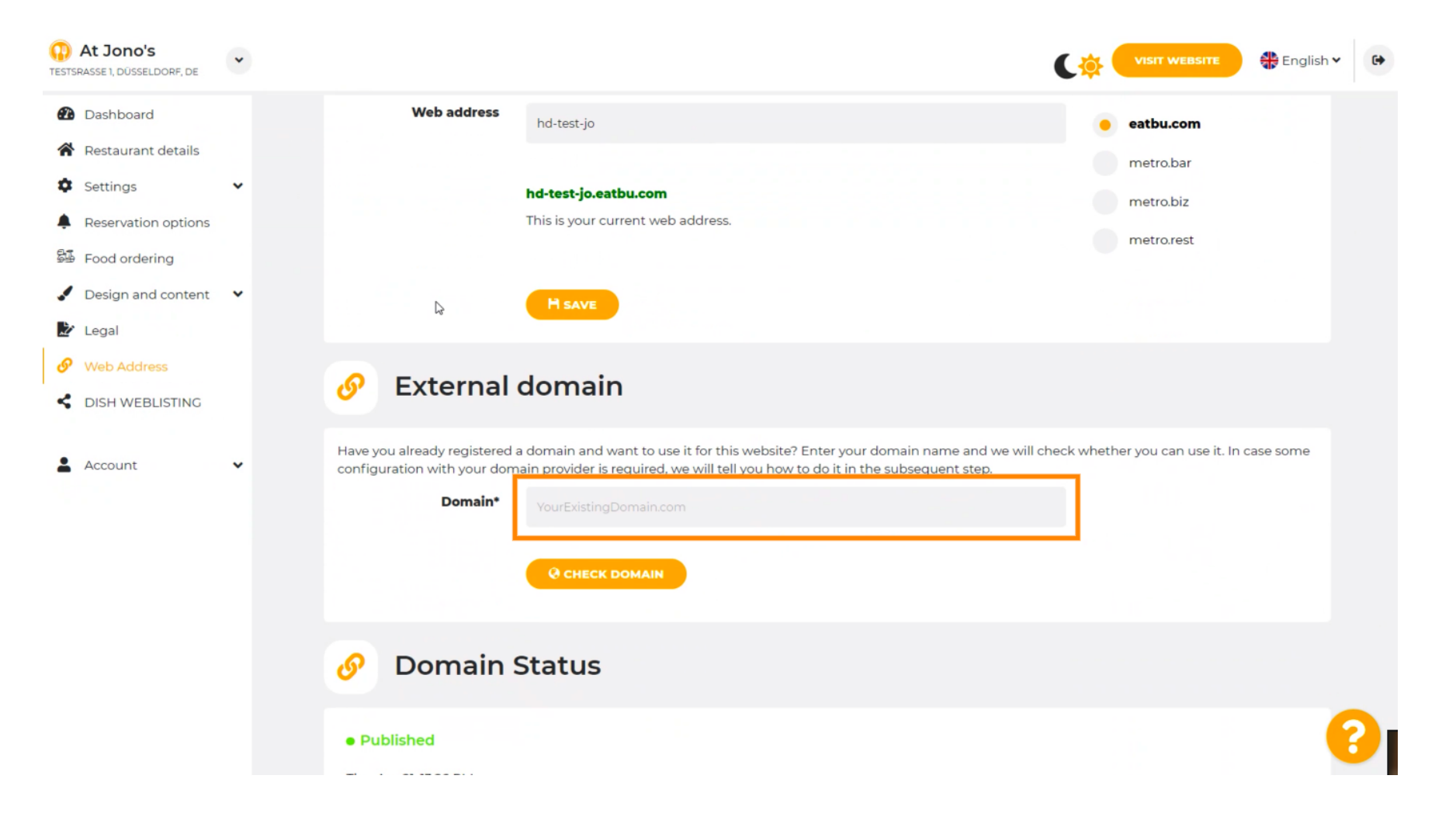

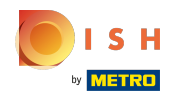

# Clicca su CONTROLLA DOMINIO .  $\boldsymbol{0}$

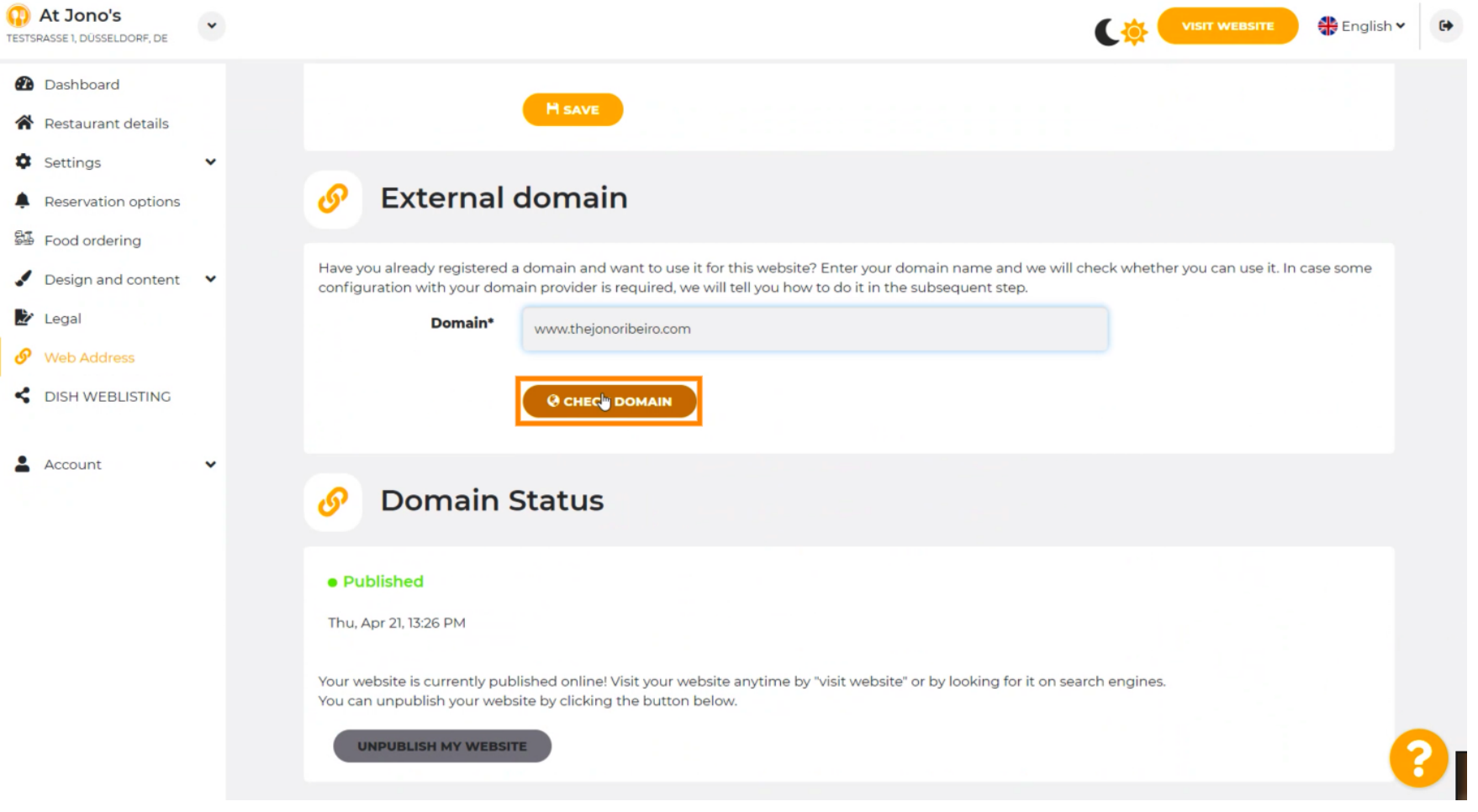

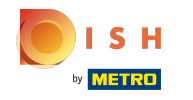

Qui puoi vedere se il dominio è attivo e chi è il proprietario e dove è registrato. ⋒

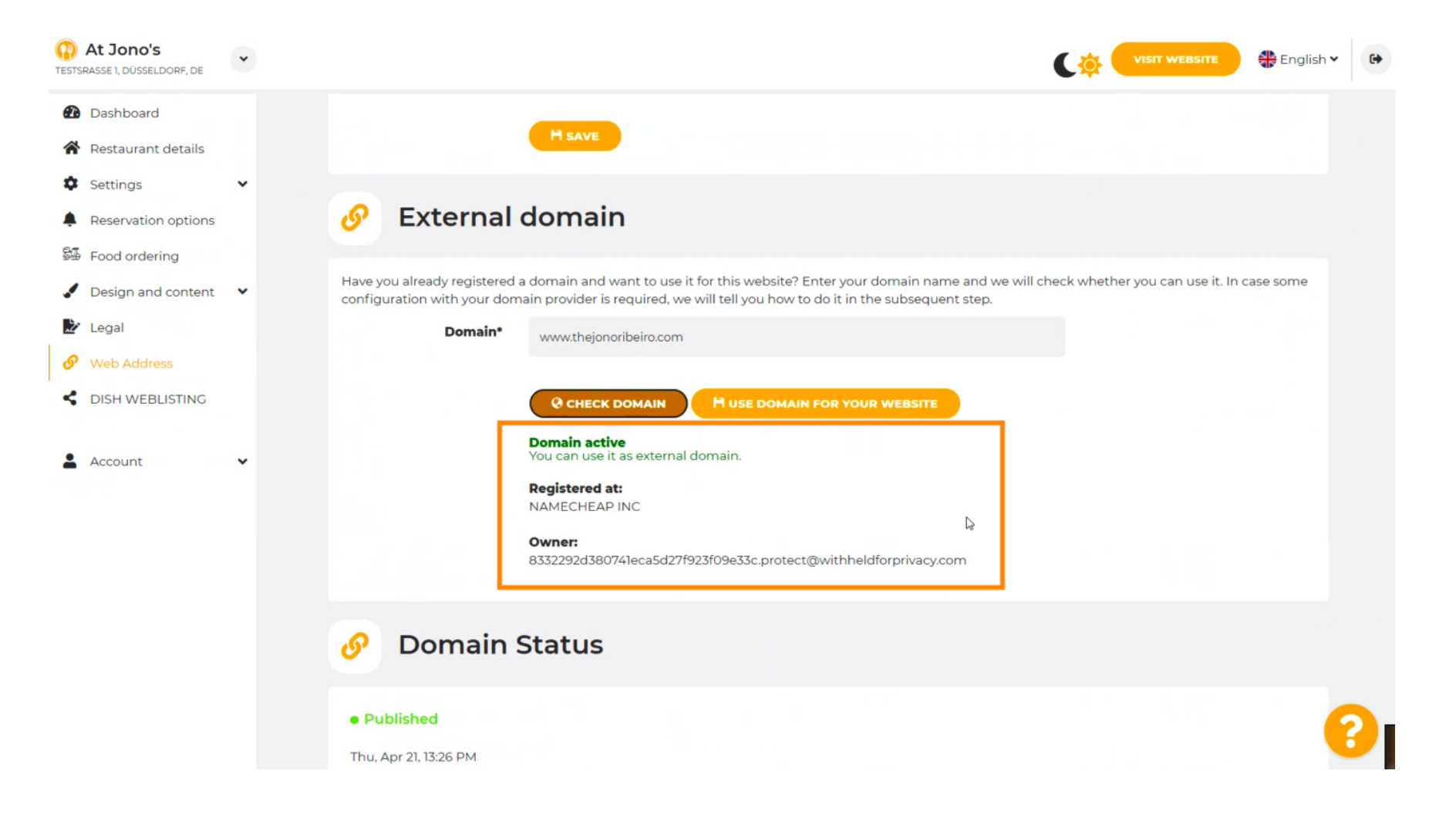

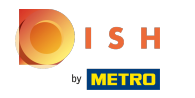

# Clicca su USA DOMINIO PER IL TUO SITO WEB .  $\boldsymbol{0}$

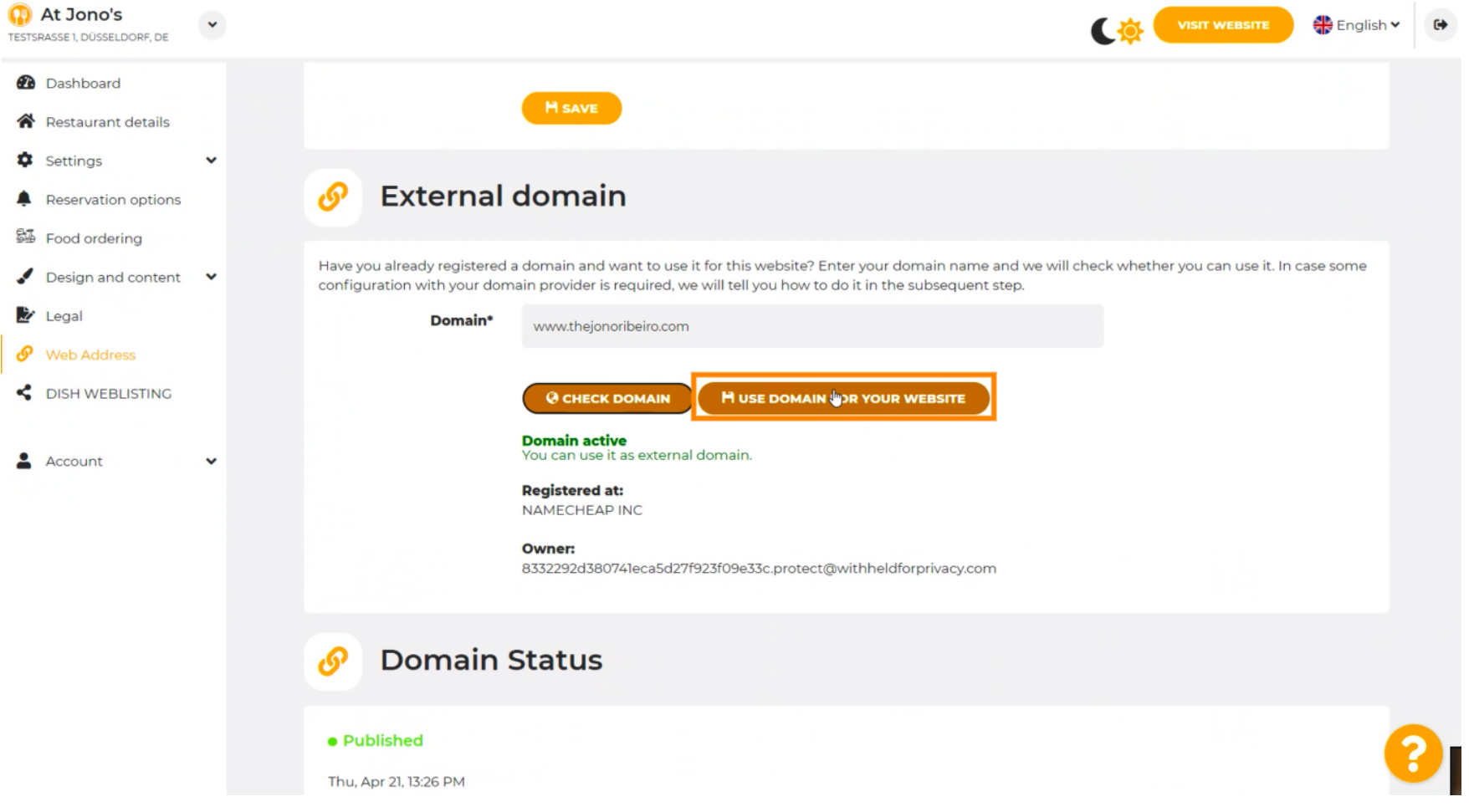

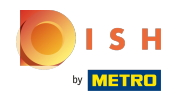

Qui puoi vedere i nostri ulteriori passaggi che devi completare nella schermata di confgurazione del  $(i)$ tuo provider di dominio.

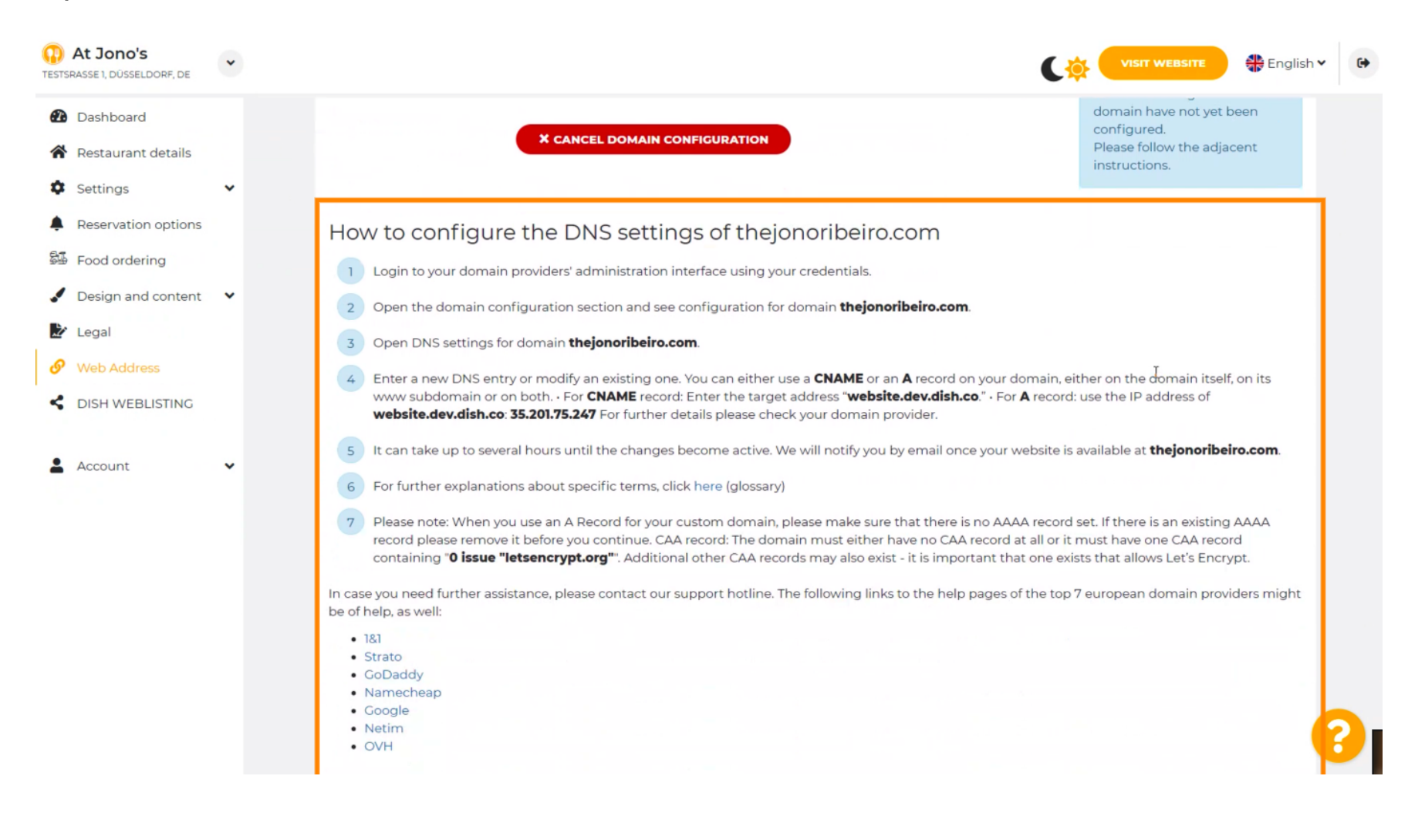

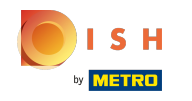

Alcuni dei provider di dominio più popolari sono mostrati qui, fai clic sul tuo provider di dominio per  $(i)$ ulteriori informazioni. Nota: potresti anche avere un provider di dominio diverso.

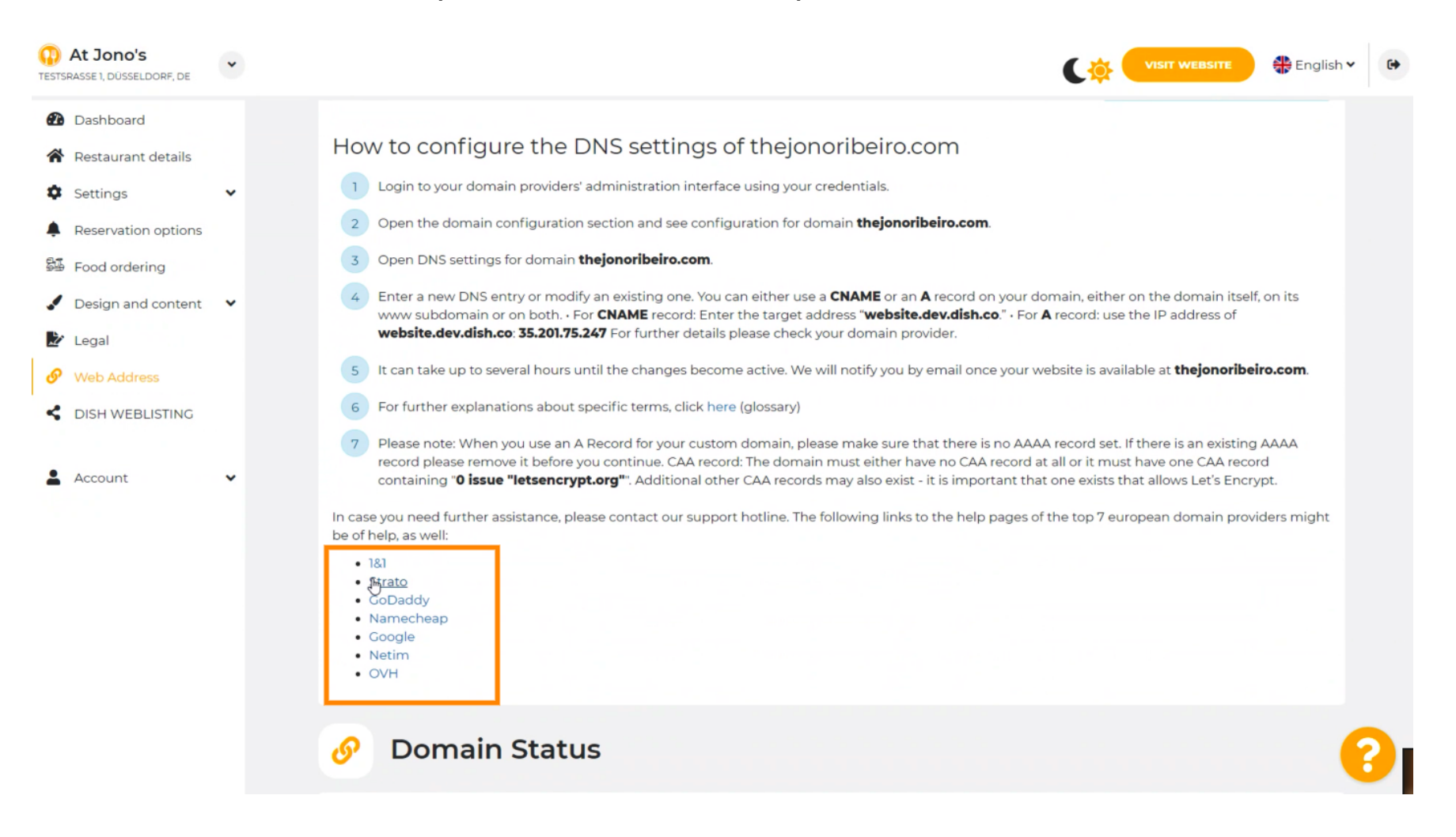

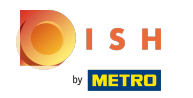

## Questo è tutto. Hai finito.  $\odot$

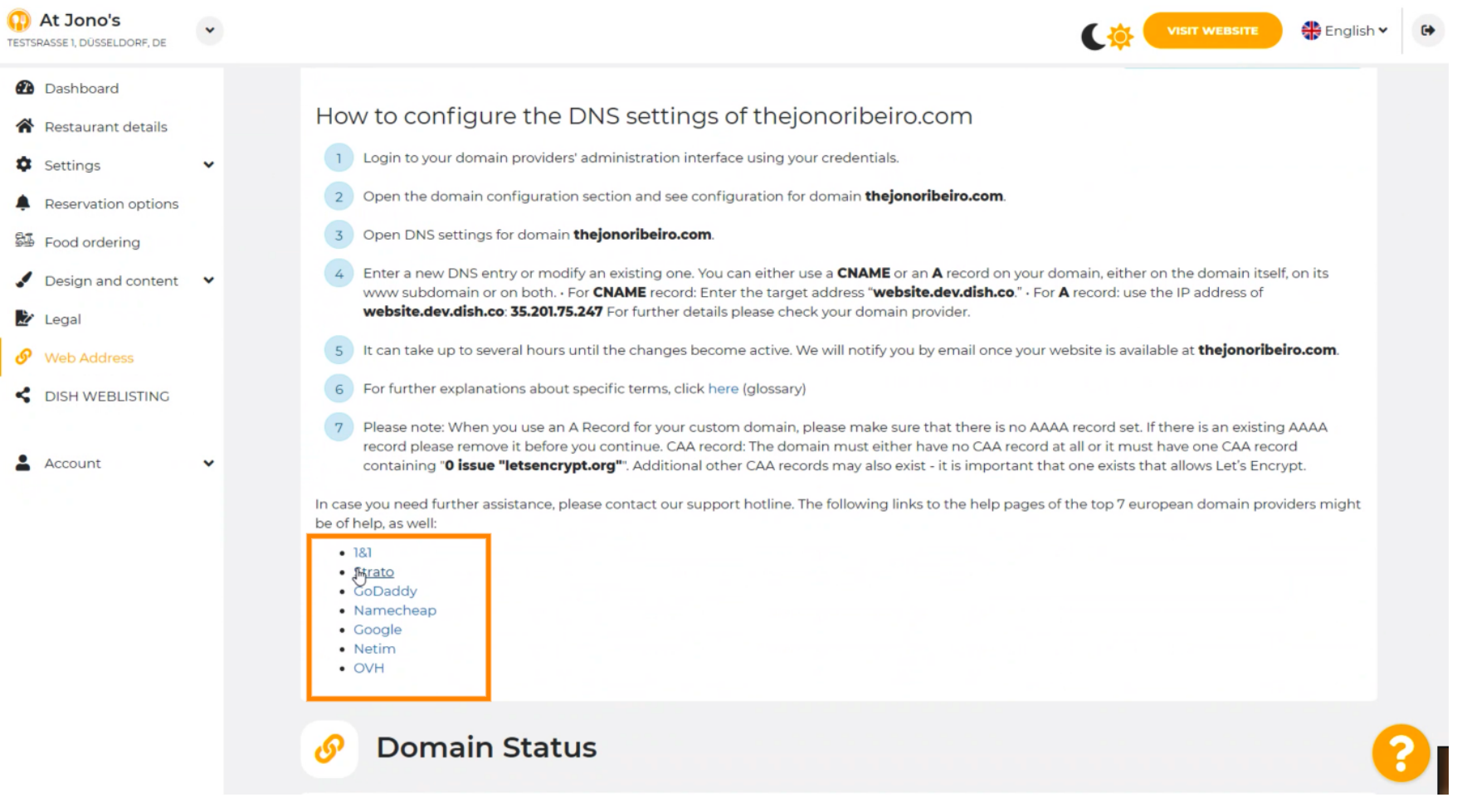

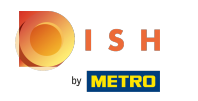

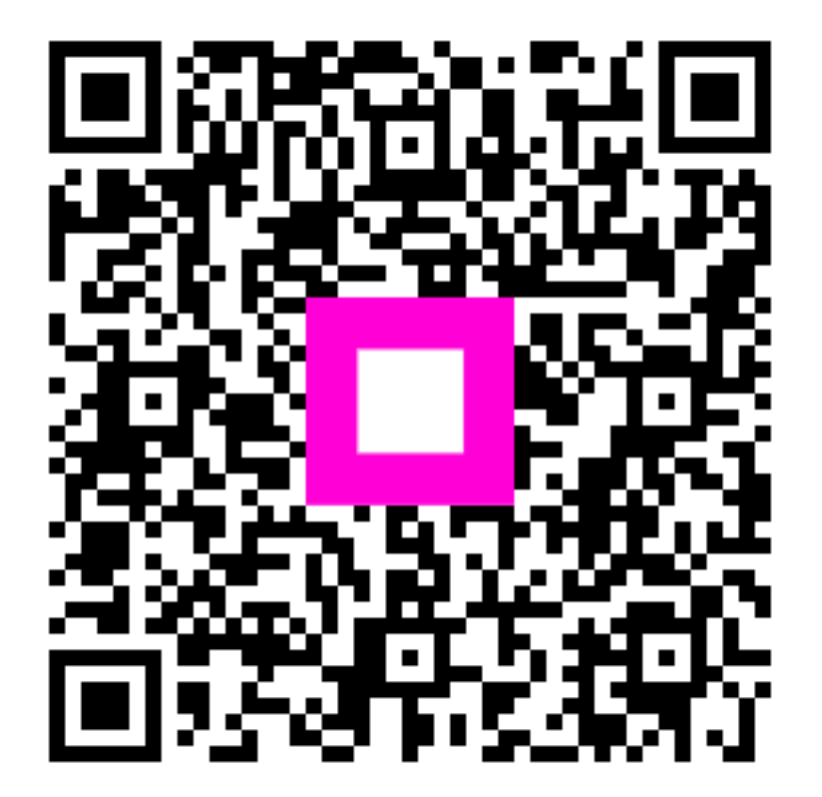

Scan to go to the interactive player